## **Importing Geonics Field Data**

Importing Borehole Data, Surface Data, Single loop transmitter:

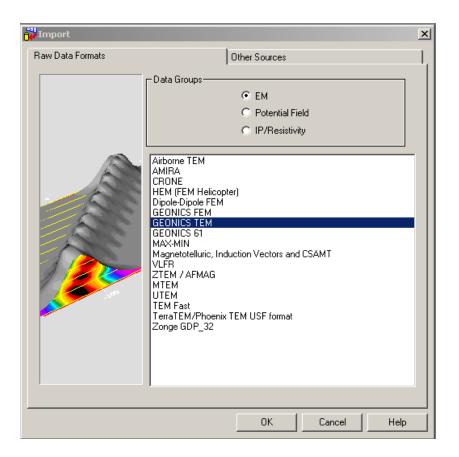

Click the button on the main EMIGMA toolbar to open the Import window.

Select GEONICS TEM as the Import Utility

Click OK

| EONICS TEM Import Wizard, Step 1: Input File Specification.            |                                         | ×    |
|------------------------------------------------------------------------|-----------------------------------------|------|
| System type<br>Fixed system  Moving system  Borehole system Government | Components<br>V X<br>V Y<br>Z<br>Detect |      |
| Input Filename:<br>F:\Uranium One\may08\tem_database\data\MAY0808B.GX7 | Browse                                  |      |
| ,<br>Input Filename of Original Jraw Data (Not De-Rotated)             | View                                    |      |
| < Back                                                                 | Next > Cancel                           | Help |

#### Step 1 - Input Files

After selecting the **System type**, place the cursor in the **Input Filename** box and **Browse** for your data file.

You may view the data files by selecting the filename box of your choice and select **View**.

Select **Detect** to view which components are contained in the file.

If your data consists of multiple profiles, then select the **Multiple Surface Profiles** box and then select all of the profiles.

Click Next.

| EONICS TEM Import Wizard, Step 1: Input File Specification                                                                                                    | ı. 🔀                                                  |
|----------------------------------------------------------------------------------------------------|-------------------------------------------------------|
| System type<br>Fixed system O Moving system O Borehole system<br>Borehole data measured only along hole axis (Z component)<br>Input Filename of De-Rotated Data<br>E:\EmigmaV7.8\import\Geonics\Borehole\Q5x7n@^.raw<br>Input Filename of Original .raw Data (Not De-Rotated)<br>E:\EmigmaV7.8\import\Geonics\Borehole\Q5x7n.raw | Components<br>X<br>Y<br>Z<br>Detect<br>Browse<br>View |
| ☐ Multiple Surface Profiles                                                                                                    |                                                       |
| Filenames                                                                                                    | Components                                            |
| < Back. Next >                                                                                                    | Cancel Help                                           |

Borehole Data:

#### Step 1 - Input Files specification

Select **Borehole system**. Place your cursor in the filename box and **Browse** for your derotated raw data file. To import additional (unprocessed) information which otherwise might be missing, de-select the **Borehole data measured only along hole axis** box. This activates the box labelled **Input Filename of Original.raw Data (Not De-Rotated)**. Place your cursor in this field and click **Browse** to search for a non de-rotated raw file. The non de-rotated data file contains information required for accurate calibrated simulations.

You may view the data files by selecting the filename box of your choice and select **View**.

Select **Detect** to view which components are contained in the file.

| Dip (degree,<br>horizontal)<br>45<br>h RealAzim<br>330<br>330.6<br>t\Geonics\Boreh | Depti<br>500<br>GridAzim Di<br>360 -45     | р<br>5<br>5.8           |                               |
|------------------------------------------------------------------------------------|--------------------------------------------|-------------------------|-------------------------------|
| h RealAzim<br>330<br>330.6<br>t\Geonics\Boreh                                      | GridAzim Di<br>360 -45<br>360.6 -45        | 5<br>5.8                | ]                             |
| 330<br>330.6<br>t\Geonics\Boreh                                                    | 360 -45<br>360.6 -45                       | 5<br>5.8                | ]                             |
| 330.6<br>t\Geonics\Boreh                                                           | 360.6 -45                                  | 5.8                     | ]                             |
| t\Geonics\Boreh                                                                    |                                            |                         |                               |
|                                                                                    | nole\Q5x7geom.d                            | lat                     |                               |
|                                                                                    |                                            |                         |                               |
| igical Azimuth                                                                     |                                            | azimuth                 |                               |
|                                                                                    | be used<br>ogical Azimuth<br>t<br>tre C Fi | ogical Azimuth 💿 Grid A | ogical Azimuth 💿 Grid Azimuth |

#### Step 1a Borehole Geometry Specification

Information on borehole geometry (i.e. dip and azimuth) are not contained in Geonics borehole data files. For this import application, this information is recovered from an ASCII borehole geometry file (i.e Maxibore Survey file). Browse for your borehole geometry file.

HLE# Depth RealAzim GridAzim Dip 99-HLE-45 0 330 360 -45 99-HLE-45 3 330.2 360.2 -45 99-HLE-45 6 330.5 360.5 -45.3

#### **Collar Coordinates**

As the collar coordinates are not contained in either the Geonics borehole data file or the Maxibore survey file, the user must input the X, Y and Z coordinates of the collar position.

#### Azimuth to be used

Often grid azimuths are used for the local coordinate system. The user may define either the real or the grid azimuth.

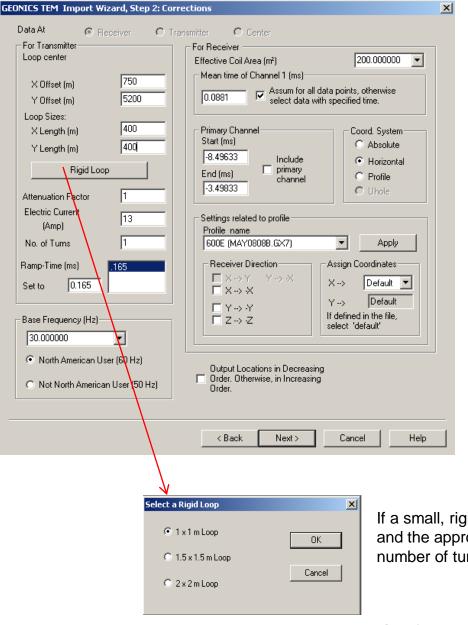

#### **Step 2 Corrections**

#### Loop Centre

The loop centre is not specified in the Geonics data file. The loop centre is assumed to be 0, 0 unless the X, Y coordinates are input. If the loop centre is not at 0, 0, be sure to input the correct position.

The following parameters are detected from the Geonics data file. They should all be checked for errors. Loop Sides Electric Current Ramp Time Effective Coil Area Mean Time of Channel #1 Primary Channel

If a small, rigid loop is used, select this option and the appropriate loop size. Check that the number of turns is correct.

#### Step 2 Corrections

#### **Receiver Direction**

The user may apply a change in direction to any of the receiver coils. This in effect changes the sign of the response. This is necessary for example, when one line is measured in one direction and then field crew runs the next line in the opposite direction with the coil orientated in the opposite directon. For borehole systems, the X,Y components are switched due to borehole component conventions in EMIGMA.

#### Assign Coordinates

Default is set to X coordinate in column 1 and Y coordinate in column 2. The import also checks to see if there is a direction associated with the coordinate. I.e. if it sees 500S in the first column, it will set column 1 as the Y coordinate. If the columns are incorrect, you can adjust them.

#### Coordinate System

Choose Absolute, Horizontal or Profile for Surface systems. Choose Uhole (Z up) for borehole systems and Horizontal for surface data. Horizontal assures that the xcomponent is directed along the profile.

#### **Output Locations**

Output locations are set in decreasing order. Deselect to output in increasing order. **Apply Changes** must be pressed to keep any changes before advancing to the next page or select a new file to edit.

| #           | X                       | Y                    | Z               |  |
|-------------|-------------------------|----------------------|-----------------|--|
|             | 550.000                 | 5000.000             | 0.100           |  |
| 2           | 550.000                 | 5400.000             | 0.100           |  |
| 3           | 950.000                 | 5400.000             | 0.100           |  |
| 1<br>5      | 950.000<br>550.000      | 5000.000<br>5000.000 | 0.100           |  |
| ,           | 330.000                 | 3000.000             | 0.100           |  |
|             |                         |                      |                 |  |
|             |                         |                      |                 |  |
| c 👘 👘       |                         |                      |                 |  |
|             |                         |                      |                 |  |
| Edit loop v | vertex                  |                      |                 |  |
| No. of v    | ertex 🗙                 | Y Z                  | Modify          |  |
| 5           | 550                     | 5000 0.1             |                 |  |
| 10          | 550                     |                      | Insert          |  |
|             |                         |                      |                 |  |
|             |                         |                      |                 |  |
|             |                         |                      |                 |  |
| Re          | everse Current Directio | n Import f           | rom a loop file |  |
| Re          | everse Current Directio | m Import f           | rom a loop file |  |
| Re          | everse Current Directio | n Import f           | rom a loop file |  |
| Re          | everse Current Directio | in Import f          | rom a loop file |  |
| Re          | everse Current Directio | in Import f          | rom a loop file |  |
| Re          | everse Current Directio | nImport f            | rom a loop file |  |
| Re          | everse Current Directio | n Import f           | rom a loop file |  |
| Re          | everse Current Directio | n Import f           | rom a loop file |  |
| Re          | everse Current Directio | n Import f           | rom a loop file |  |
| Re          | everse Current Directio | n Import f           | rom a loop file |  |
| Re          | everse Current Directio | nImport f            | rom a loop file |  |
| Re          | everse Current Directio | nImport f            | rom a loop file |  |

#### **Step 3 Loop Location**

Loop corners are displayed in the order they are written in the file. This order sets the direction of current flow in the loop and thus the sign of your data. If after import and simulation the sign of your data is incorrect, re-import using the **Reverse Current Direction** option. The last corner is a repeat of the first corner to close the loop.

X

| GEONICS TEM Import Wiz                                 | ard. Step 4: Run and Output.                                                                     | X   |
|--------------------------------------------------------|--------------------------------------------------------------------------------------------------|-----|
| Data reduced by trans<br>Not reduced<br>Reduce data by |                                                                                                  |     |
| 🔲 Average Data if more                                 | e than one has been found.                                                                       |     |
| Process                                                | Status<br>Geometry<br>Waveform<br>Profile<br>Data                                                |     |
|                                                        | Processed Lines:<br>Output file will be saved automatically<br>when you click <finish>.</finish> |     |
|                                                        | < Back Finish Cancel H                                                                           | elp |

#### Step 4 Run and Output

Reduce data by current

Data simulated with EMIGMA is current normalized. Activate the checkbox to divide the imported data by the loop current for direct comparison to simulated data.

#### Process

Reads in all the information from the file.

#### Average Data

PEImport detects if more than one measurement was taken at a station and averages the results. If you would not like the data averaged, deselect the checkbox.

Save to DB Saves imported data to database.

*Processed Lines* Displays the lines that have been processed.

#### Restart

Return to the beginning of the import process losing any information you may have entered.

| Database : E:\Importdata\G<br>Database Survey Review Data           |                                                            | lb∖GeonicsTEM_az_db.mdb                                                                                                    |
|---------------------------------------------------------------------|------------------------------------------------------------|----------------------------------------------------------------------------------------------------|
| az tem                                                              | MAY0808B                                                   | Survey Name:     MAY0808B     Change Name       Survey ID:     1       Copy     Survey Comments     BackUP       Paste     Add Survey     Delete Survey                                                  |
| Project ID: 1<br>Date Created: 6/27/2011<br>Project Name:<br>az tem | Data Sets in Survey<br>Meas Time                           | Data Set     Measured     Data Set ID:     1       Domain Type:     Time     Date Created:     6/27/2011 3:27:2       Data Set     Meas Time     Change     Total       Model Name:     Change     Total |
| Change Name Delete Project Create Project                           | Data File Name:<br>GeonicsTEM_az_db_1.dat<br>Configuration | Model     Delete Data Set     Grid(s)     Data Set Info                                                                                                    |
|                                                                     |                                                            | This license maintenance expires December 01, 2011                                                                                                    |

# INITIAL EXAMINATION OF DATA

DATABASE – after you click 'finish' you will see your imported data.

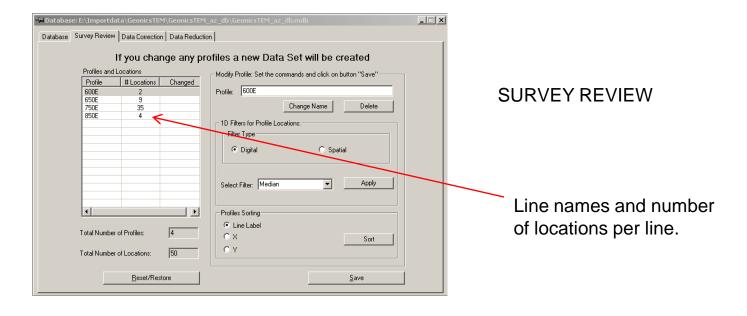

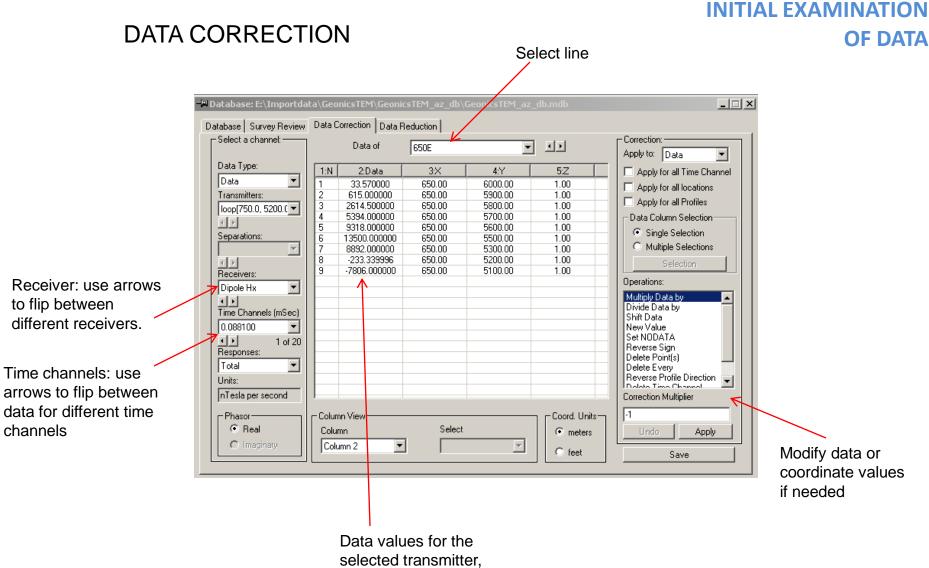

selected transmitter, receiver, time channel, and line.

# INITIAL EXAMINATION OF DATA

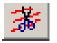

# SURVEY EDITOR – Check survey geometry (including loop location)

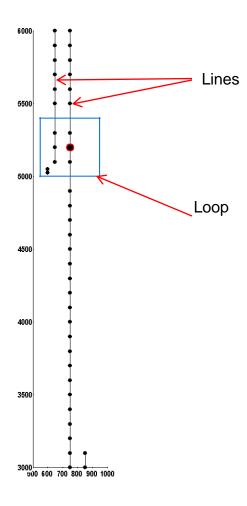

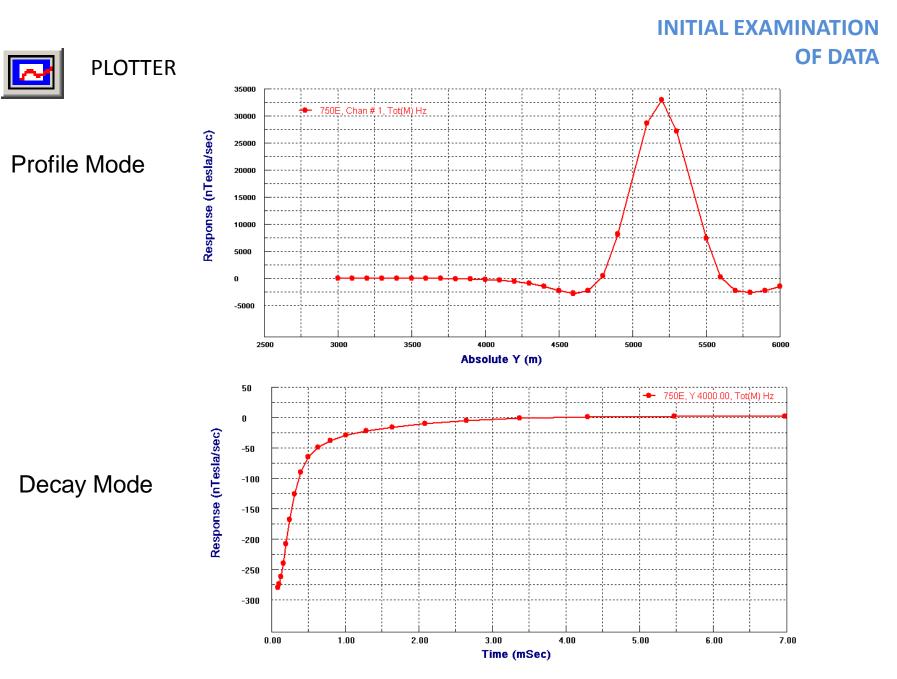

**Geonics Import** 

# INITIAL EXAMINATION OF DATA

| Database: E:\Importdata\Ge                                          |                                           | b\GeonicsTEM_az_db.mdb                                                                                                    |
|---------------------------------------------------------------------|-------------------------------------------|----------------------------------------------------------------------------------------------------|
| Projects in Database                                                | Surveys in Project                        | Survey Name: MAY100008 Change Name Survey ID: 1 Copy Survey Comments BackUP Poste Add Survey Delete Survey                                  |
| Project ID: 1<br>Date Created: 6/27/2011<br>Project Name:<br>az tem | Data Sets in Survey<br>Meas Time          | Data Set Measured Data Set ID: 1 Domain Type: Time Date Created 6/27/2011 3:27:2 Pate Set Meas Time Change Tota Model Name: Change Change I |
| Change Name Delete Project Create Project                           | Data File Name:<br>GeonicsTEM_az_db_1.dat | Model     Delete Data Set     Data Set Info                                                                                                 |
|                                                                     |                                           | This license maintenance expires December 01, 2011                                                                                          |

It is recommended that you build a simple layered earth model with a reasonable resistivity for the site to check the data. i.e., verify that the data was imported properly (correct units, etc) and the system was set up properly. Also check that the sign of the data matches that of the simulation.

| N       | Susceptibility  | Resistivity | Density           | Thickness | Configuration                                |                                   |
|---------|-----------------|-------------|-------------------|-----------|----------------------------------------------|-----------------------------------|
| 1       | 0               | 1e+008      | 0                 | 1e+008    | Survey Name                                  | Meas Time                         |
| 2       | 0               | 200         | 0                 | 1e+008    | Model Name                                   |                                   |
|         |                 |             |                   |           | Total Number of Layer                        | <b>s</b> 2                        |
|         |                 |             |                   |           | C Depth                                      |                                   |
|         |                 |             |                   |           | Top Depth                                    | 0                                 |
| Edit Mi |                 |             | Parameters        |           | Bottom Depth                                 | -1e+008                           |
|         | Insert Layer    | Laye        | r #               | 2         | Cole-Cole Polarization Mode                  | e Parameters                      |
|         | Replace Layer   | Resi        | stivity (Ohm.m)   | 200       | C (exponent) parameter<br>dimensionless      | 0                                 |
|         |                 | Relai       | tive Permittivity | 1         | M parameter (chargeability)<br>dimensionless | 0                                 |
| _       | Delete Layer    | Rela        | tive Permeability | 1         | T (time constant) paramete<br>seconds        | r D                               |
|         | Undo Delete     | Susc        | eptibility        | 0         | Resistivity & Susceptibility G               | irid Data Files                   |
|         | Restore         | Dens        | sity (g/cm^3)     | 0         |                                              |                                   |
|         | < Import Layers | Thick       | kness (m)         | 1e+008    | Convert to GPSZ                              | nt View File Delete File Layer(s) |
|         |                 |             |                   |           |                                              |                                   |

Build your model. This is a 200 Ohm m half-space model.

| =# Database: E:\Importdata\Ge | eonicsTEM\GeonicsTEM_az_dl | \GeonicsTEM_az_db.mdb |              | _ 🗆 🗙                |
|-------------------------------|----------------------------|-----------------------|--------------|----------------------|
| Database Survey Review Data   | Correction Data Reduction  |                       |              |                      |
| Projects in Database          | Surveys in Project         |                       |              |                      |
| az tem                        | MAY0808B                   | Survey Name: MAY0808B |              | Change Name          |
|                               |                            | Survey ID: 1          | _            |                      |
|                               |                            | Copy Survey Com       | iments       | BackUP               |
|                               |                            | Paste Add Surv        | vey          | Delete Survey        |
|                               | Data Sets in Survey        |                       |              |                      |
|                               | Meas Time                  | Data Set Simulated    | Data Set ID  | ): 3                 |
|                               | 200                        | Domain Type: Time     | Date Creat   | ed: 6/27/2011 4:01:4 |
| Project ID: 1                 |                            |                       |              | Responses:           |
| Date Created: 6/27/2011       |                            | Data Set 200          | Change       | Total                |
| Project Name:                 |                            | Model Name: 200       | Change       |                      |
|                               | Data File Name:            |                       |              |                      |
| Change Name                   | GeonicsTEM_az_db_3.dat     | V Model               |              | Delete Data Set      |
| Delete Project                |                            |                       | _            |                      |
| Create Project                | <u>C</u> onfiguration      | 🗖 Grid(s)             |              | Data Set Info        |
|                               |                            | This license mainten  | ance expires | December 01, 2011    |
|                               |                            |                       | anoo onpiros | 20001120101,2011     |
|                               |                            |                       |              |                      |

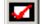

Simulate data for your model using the 'forward simulation' button. To learn about the frequency to time domain transform, see the FSEMTRS manual

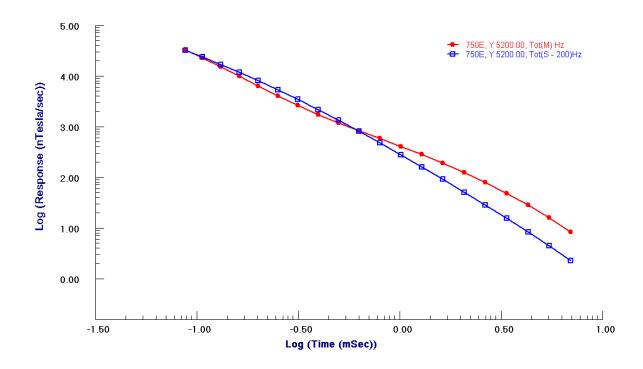

Plot measured data against model as a quick check. This simple half-space model does not fit the details of the decay but the amplitude is as expected. Proceed with further modeling, or inversion, as desired.

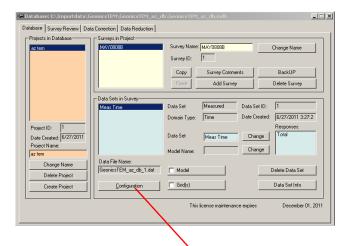

If you wish to view or modify the system parameters, select 'configuration'.

| roperty Pages                          | iput                                                                                                    | <u>×</u>                                                                                                    |
|----------------------------------------|----------------------------------------------------------------------------------------------------|----------------------------------------------------------------------------------------------------|
| System Name                            | System                                                                                                    | n Type Fixed Tx, Moving Rx                                                                                                |
| 1. System Mode<br>EM/IP                | Transmitter<br>Coord System: Absolute: Parallel to absolute system                                                                                                    | Separation(s) (moving system) input>                                                                                      |
|                                        | 1. TX-ANTENNA LOOP Number of vertices = 5           #         X         Y         Z           1         550.000000         5000.000000         0.100000           2         550.000000         5400.000000         0.100000           3         950.000000         5400.000000         0.100000           4         950.000000         5000.000000         0.100000           5         550.000000         5000.000000         0.100000 |                                                                                                    |
| Tx/Rx Replacement Mode     C Add       | Receiver<br>Coord System: Horizontal: X horizontal along profile, Z vertic: 💌                                                                                                    |                                                                                                    |
| Coil C Voltage Dipole<br>C Loop C Pole | 1. RX-DIPOLE Hx<br>2. RX-DIPOLE Hy<br>3. RX-DIPOLE Hz                                                                                                    | Tx         Rx         Sep           1         1         1           1         2         1           1         3         - |
| Ip/Res System Wizard                   |                                                                                                    |                                                                                                    |
|                                        |                                                                                                    | OK Cancel Apply Help                                                                                                    |

On the Tx-Rx page, the details of the transmitter and receiver are specified, as well as the separation (for a moving system).

|    |          |             | · ·      |                                                      |
|----|----------|-------------|----------|------------------------------------------------------|
| #  | Start    | Mid         | End      | Domain Time Units Window Total                       |
| 1  | 0.07997  | 0.0881      | 0.09622  | O Frequency O Static                                 |
| 2  | 0.09667  | 0.107034    | 0.117397 | Waveform: Generalized Square Wave Sec                |
| 3  | 0.117961 | 0.131174    | 0.144388 | O Spectral   Time  Wavelonn: Juditious20 Square wave |
| 4  | 0.145107 | 0.161953    | 0.1788   | Waveform Settings Pulse To Step                      |
| 5  | 0.179717 | 0.201197    | 0.222677 | Frequency Mode                                       |
| 6  | 0.223846 | 0.251232    | 0.278619 |                                                      |
| 7  | 0.280109 | 0.315027    | 0.349946 |                                                      |
| 8  | 0.351846 | 0.396366    | 0.440887 | Add C Replace     Initial Frequency(Hz)              |
| 9  | 0.443309 | 0.500073    | 0.556837 | C 9mm 2                                              |
| 10 | 0.559926 | 0.6323      | 0.704673 | Frequency # 20 # of Decades in 3                     |
| 11 | 0.708612 | 0.800888    | 0.893165 | astending order © Base 10                            |
| 12 | 0.898186 | 1.01584     | 1.13349  | Frequency value(Hz) 1 #Freq/Decade 3                 |
| 13 | 1.13989  | 1.2899      | 1.43991  |                                                      |
| 14 | 1.44807  | 1.63933     | 1.83059  | < Add to List                                        |
| 15 | 1.841    | 2.08485     | 2.32871  | < Add to List < Add to Frequency List                |
| 16 | 2.34198  | 2.65289     | 2.96381  |                                                      |
| 17 | 2.98073  | 3.37714     | 3.77356  | - Spectral Mode                                      |
| 18 | 3.79513  | 4.30056     | 4.806    | Spectral Mode                                        |
| 19 | 4.8335   | 5.47793     | 6.12235  | - Input                                              |
| 20 | 6.15742  | 6.97906     | 7.80071  | Starting sequence index (from -1 🕞                   |
|    |          |             |          | to 7) Minimum frequency                              |
|    |          |             |          |                                                      |
|    |          |             |          | End sequence index 4 Maximum frequency 0             |
|    |          |             |          |                                                      |
|    |          |             |          | Number of harmonics to skip                          |
|    |          |             |          | over (from 0 to 15) Base Frequency (Hz) 30           |
|    |          |             |          |                                                      |
|    |          |             |          | Base Period (s) 0.0333333                            |
|    |          |             |          | < Generate and Add to the Frequency List             |
|    | Retre    | ive/Restore |          |                                                      |
|    |          |             |          |                                                      |
|    |          |             |          |                                                      |
|    |          |             |          |                                                      |
|    |          |             |          | OK Cancel Apply Help                                 |
|    |          |             |          |                                                      |

On the Waveform page, the times of the channels are given as well as the base frequency. Select 'waveform settings' to view the waveform parameters.

| /aveform Settings                                                                                                    | $\checkmark$                                                                                                    |                                                                                                    |                                                      |                                                                                                  |
|----------------------------------------------------------------------------------------------------|----------------------------------------------------------------------------------------------------|----------------------------------------------------------------------------------------------------|------------------------------------------------------|--------------------------------------------------------------------------------------------------|
| General Input Section<br>Base Frequency (Hz) 30                                                                                                    | Base Period (ms) 33.                                                                                                    | 3333 Half Period (ms)                                                                                                    | 16.6667                                              | Time Derivative                                                                                  |
| Waveform Section (Time unit: ms)—<br>Waveform Type<br>Boxcar: no off-time<br>1/2 Sime: Input, Geo TEM, MegaTE<br>Triangle Pulse: AeroTem<br>Ramp/Saw tooth: Utem<br>Generalized Square: Strotem, Crom<br>Generalized Square: Strotem, Crom<br>Generalized Square: Since on/off: VL<br>Generalized Square Since on/off: VL<br>Generalized Square Unipolar: TEM<br>Generalized Pulse: MTEM<br>I | em<br>JSine of<br>Frequency for Sine of                                                                                 | Image: Constant (ms)         Image: Constant (ms)         Image: Co | C Er<br>Time Origin at: C                            | ginning of Pulse<br>at of Pulse<br>On-Time Beginning<br>Beginning of Ramp Off<br>End of Ramp Off |
| Do Normalization                                                                                                    | tinuous Location <b>Profile</b><br>d Location 1 600                                                                     | Location                                                                                                    | Y                                                    | Shift Windows                                                                                    |
| Reduction         respace       C Ch. 1         Divisor         Freespace       C Ch. 1         Total         Use Absolute Values                                                                                                    | Type of Normalization for Divisor     Continuous Time     Fixed Channel     Crime to Given     Ongin (ms)     C Chennel | Normalization Component<br>Same Receiver<br>Multiple Components<br>X X Y Z<br>Units for H-Dipole (Absolute)<br>Amps/m/s (H) C n                                                                                                    | Convention<br>PPM<br>Percent<br>Ratio<br>Testa/s (B) | Restore<br>OK<br>Cancel                                                                          |

A generalized square wave (exponential on, ramp off) is used for the Geonics system. To learn about the details of the different waveforms and their settings, see the FSEMTRS manual.